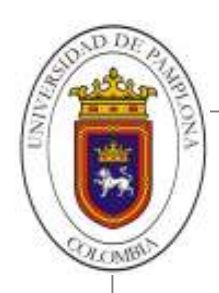

# **¿Olvidó su contraseña?**

- **1.** Ingrese al sitio Web institucional http://www.unipamplona.edu.co/
- **2.** Haga clic en el link **Transacciones**, ubicado en la parte derecha del menú superior (ver imagen).

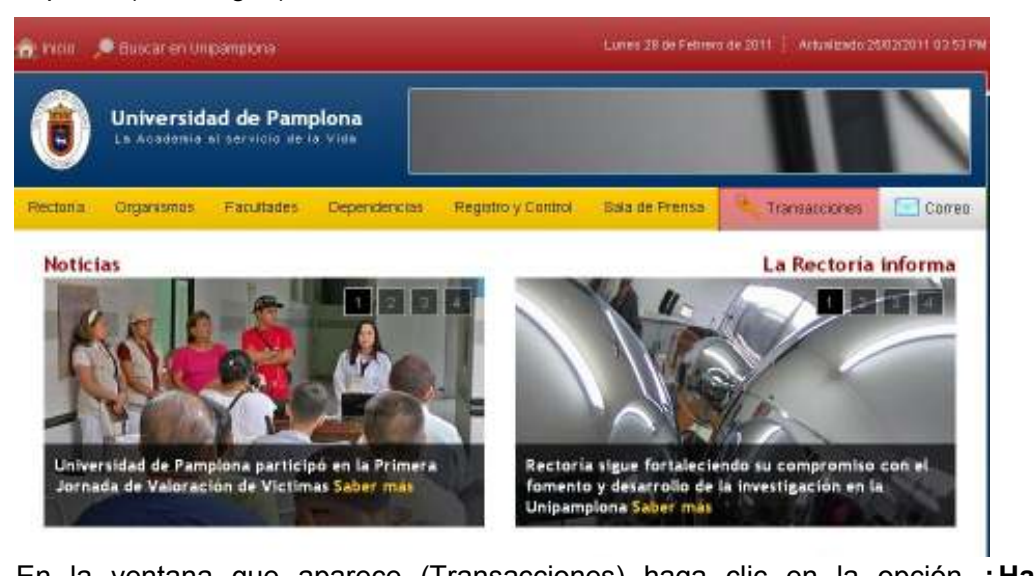

**3.** En la ventana que aparece (Transacciones) haga clic en la opción **¿Ha olvidado su contraseña?** 

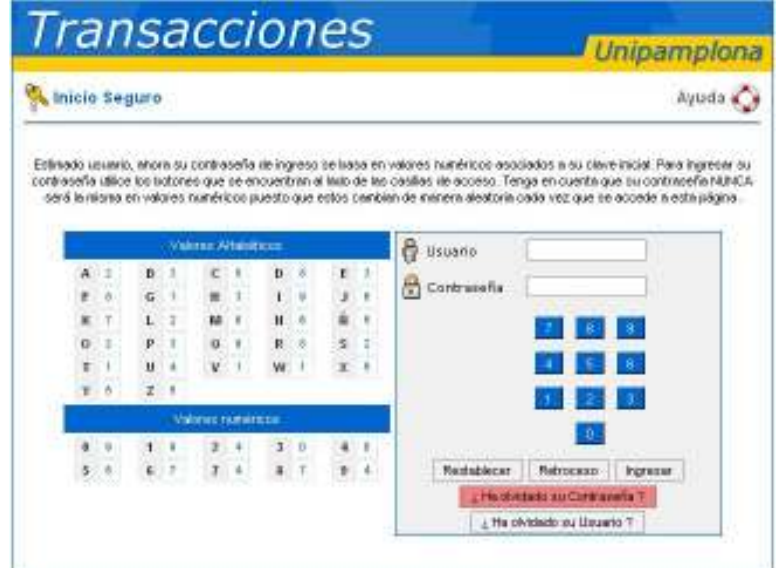

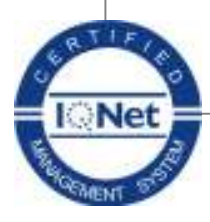

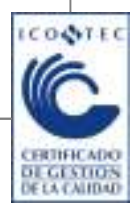

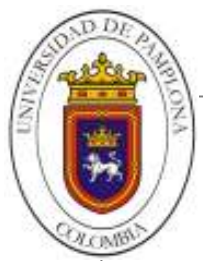

**4.** Finalmente, aparece una ventana donde se le solicita el nombre de usuario

**La Academia al servicio de la Vida**

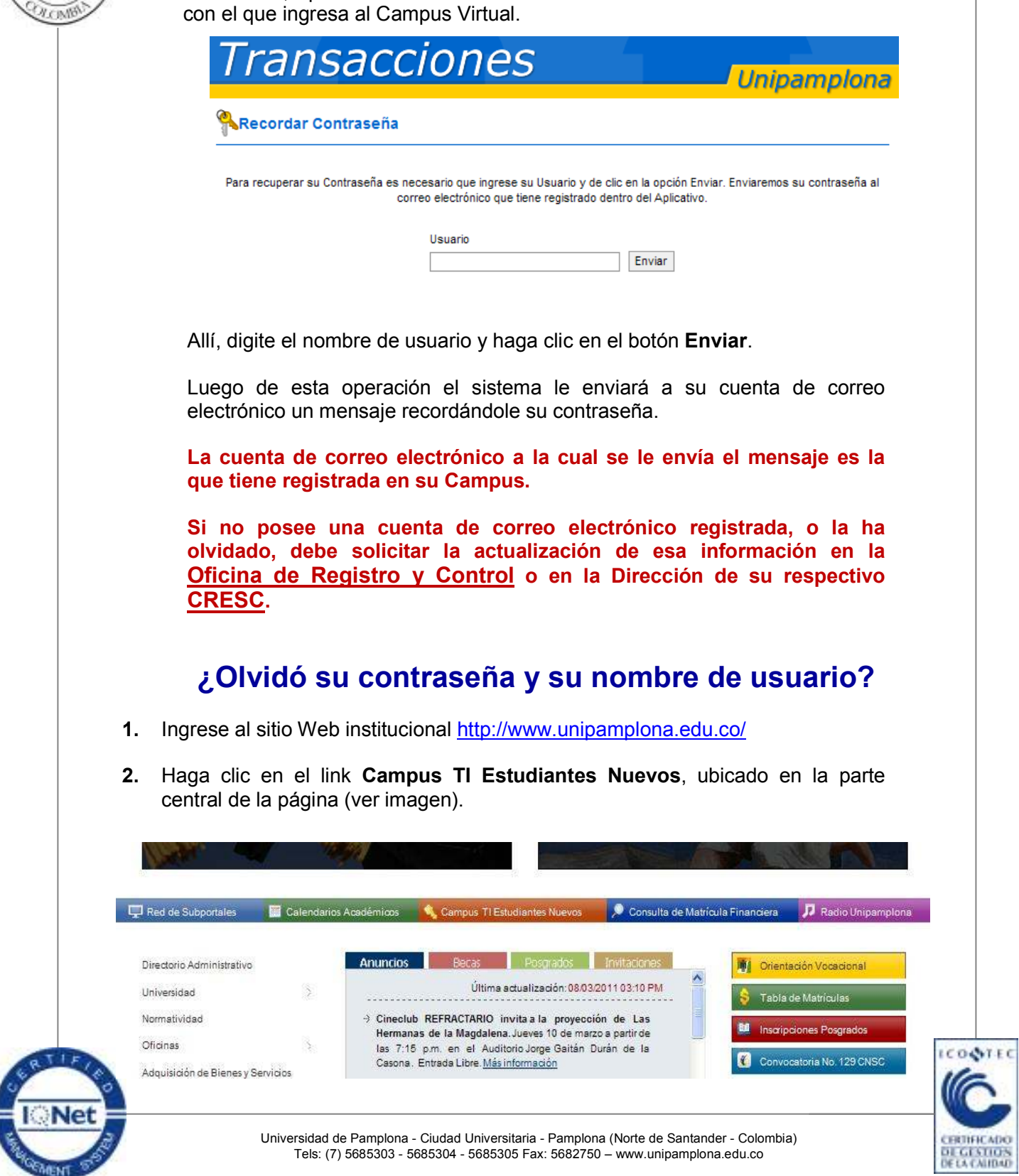

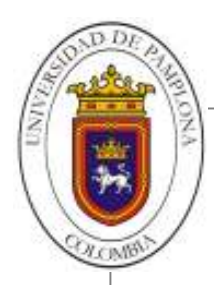

- **3.** Haga clic en el botón **Continuar** de la siguiente ventana que aparece.
- **4.** A continuación, seleccione su Tipo de documento de identidad, digite el número y haga clic en el botón **Consultar**.

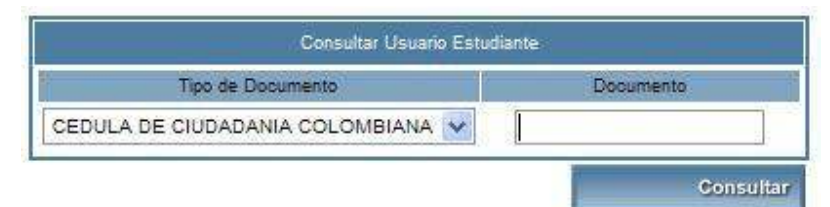

**5.** Finalmente el Sistema le mostrará su nombre de usuario, con el cual puede solicitar su contraseña a través de link **Transacciones**, siguiendo paso a paso las indicaciones entregadas en la primera parte de este instructivo.

## **¿Recuerda su contraseña, pero desea cambiarla?**

- 1. Ingrese a su VORTAL
- 2. En su campus TI, haga clic en el icono **Cambiar Contraseña**

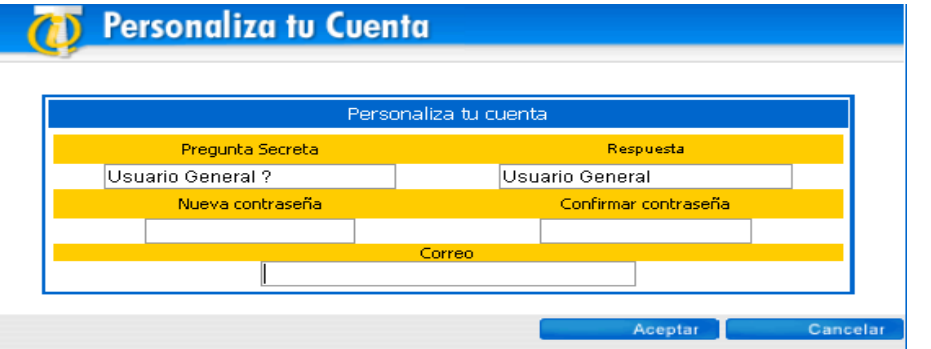

- 3. A continuación el Sistema muestra una ventana donde podrá modificar los siguientes datos:
	- Pregunta Secreta
	- $\checkmark$  Respuesta
	- Nueva contraseña
	- Confirmar contraseña
	- Cuenta de Correo (se debe registrar el correo personal o institucional).
- 4. Finalmente, haga clic en el botón **Aceptar** para terminar el proceso.

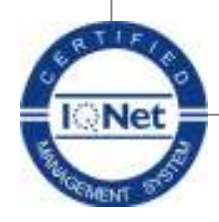

Universidad de Pamplona - Ciudad Universitaria - Pamplona (Norte de Santander - Colombia) Tels: (7) 5685303 - 5685304 - 5685305 Fax: 5682750 – www.unipamplona.edu.co

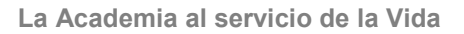

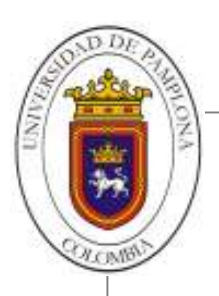

#### **¿El Sistema le informa que su contraseña ha caducado?**

Si intenta ingresar con su nombre de usuario y contraseña, pero el Sistema le muestra una pantalla como la siguiente indicando que se contraseña ha caducado, realice los siguientes pasos:

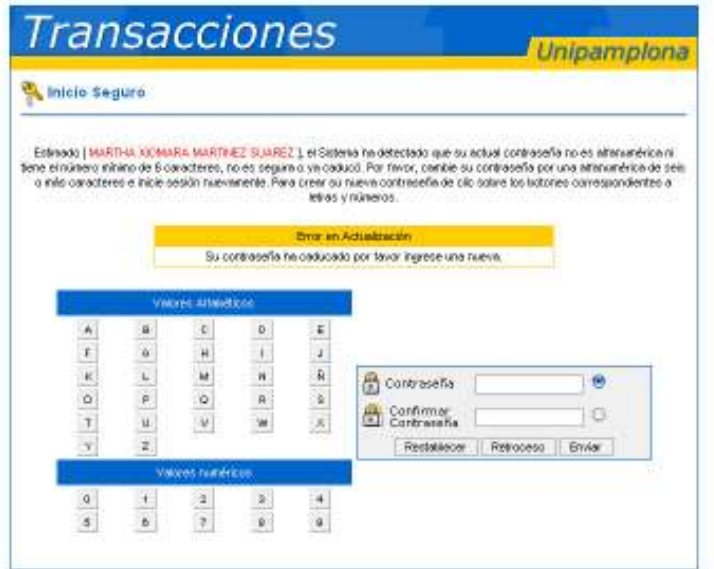

- 1. Escriba su nueva contraseña en la casilla **Contraseña**, haciendo clic en las letras o números correspondientes del teclado de la izquierda.
- 2. Haga clic en el botón circular que está a la **derecha** de la casilla **Confirmar Contraseña** y, usando nuevamente los botones del teclado de la izquierda, escriba otra vez su contraseña.
- 3. Finalmente, haga clic en el botón **Enviar** para que el Sistema guarde su nueva contraseña.

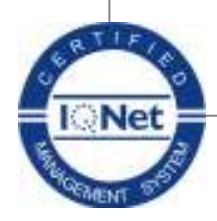

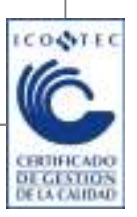

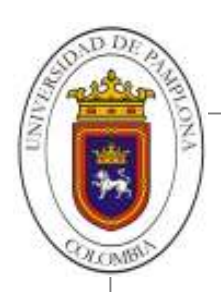

## **¿Ha seguido las instrucciones descritas al inicio, pero aún desconoce su contraseña?**

- 1. Preséntese personalmente a la oficina de Soporte Tecnológico ubicada en la **calle 5 No. 3-93 esquina Casa Domus** (Pamplona, Norte de Santander).
- 2. Presente el documento de identidad o carné estudiantil al funcionario de Soporte Tecnológico.
- 3. Diligencie en su totalidad el formato "FCA-13 Registro Cambio de Contraseñas Vortal".
- 4. Si usted es **ESTUDIANTE**, el funcionario de Soporte Tecnológico le proporcionará la nueva contraseña. Luego, tan pronto pueda, deberá ingresar a su Vortal y realizar el cambio de la misma.
- 5. Si usted es **DOCENTE**, el funcionario de Soporte Tecnológico le permitirá cambiar directamente su contraseña.

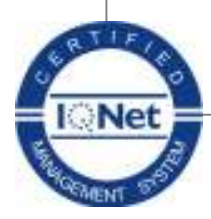

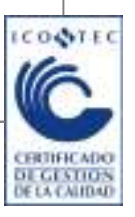

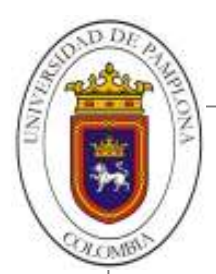

## **¿Cómo actualizar su cuenta de correo electrónico a través de la funcionalidad HOJA DE VIDA en el Sistema?**

**1.** Ingrese a su Campus Virtual, ubique el icono Académico Estudiante y de clic sobre este.

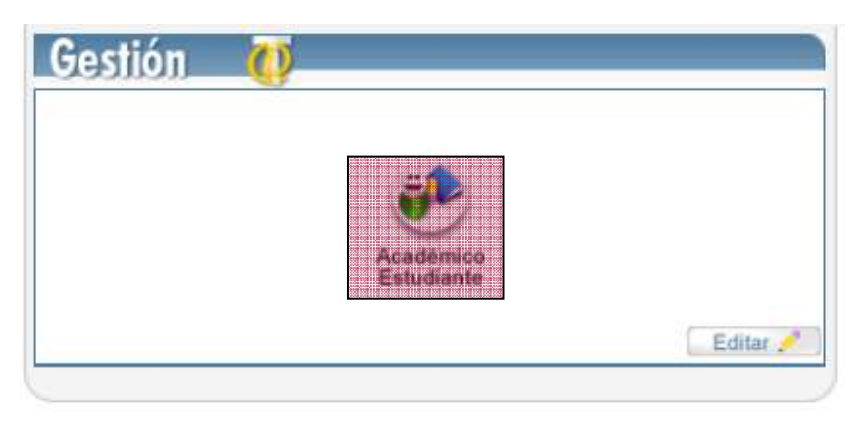

**2.** Después de esto hacer clic sobre el icono Hoja de vida del estudiante.

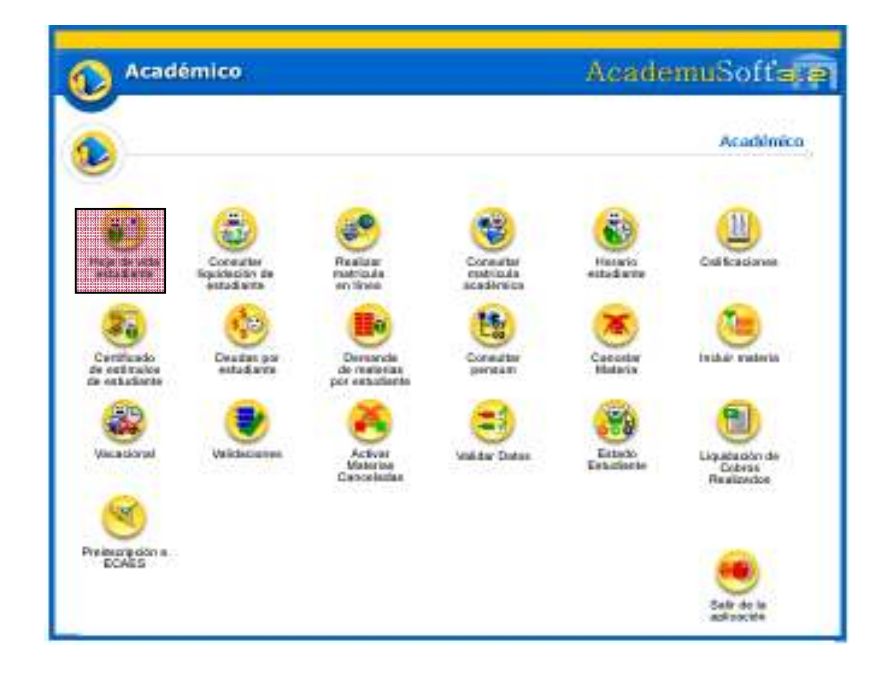

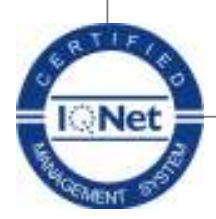

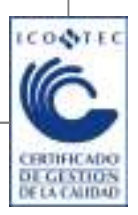

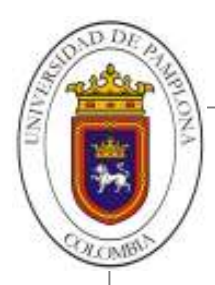

- Académico AcademuSofts. I. -<br>Neko wiciowa Prawala Castro Identice: I **TOROGHIE** Th, 8 de familia Orapo dona<br>tskava G Estudios<br>econdario Exactive lekulike de<br>pongrado **Capanesci** 西花 里 Ф oulde Publications Curso residente Experiencia de la
- **3.** A continuación, hacer clic sobre el icono Datos Personales

**4.** Después de esto hacer clic sobre el botón Modificar

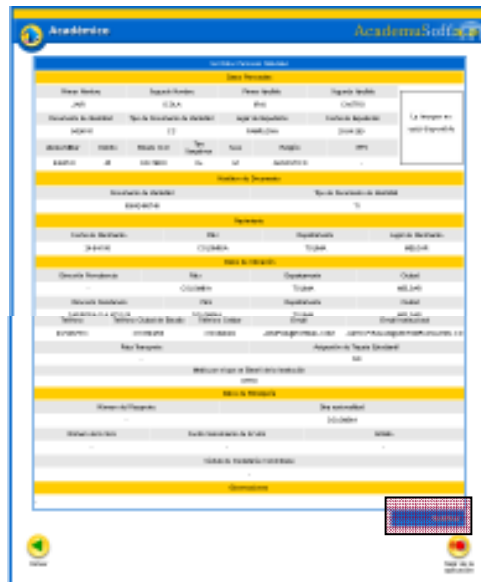

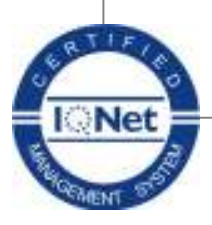

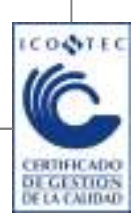

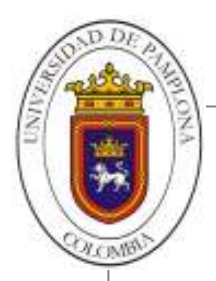

**5.** Ubique los campos Email y Email-Institucional y dentro de ellos ingrese el correo electrónico que desea aparezca en el sistema y al cual se le enviará la contraseña cuando utilice la función de ¿Ha olvidado su contraseña?.

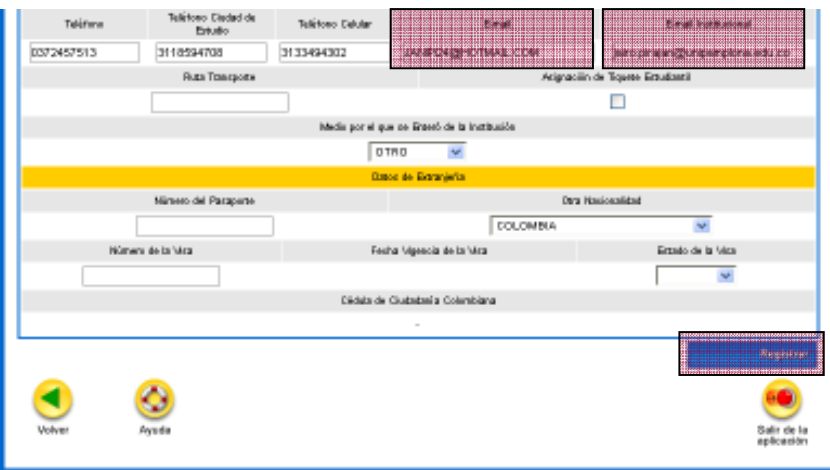

Para finalizar hacer clic en el botón Registrar.

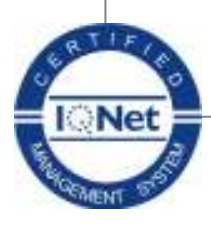

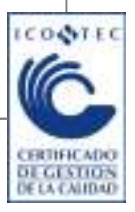